# **® YAMAHA**

# **Yamaha Expansion Manager**

## **Manuel d'installation**

*Yamaha Expansion Manager* vous offre la possibilité non seulement de gérer le contenu Expansion, mais aussi de créer vos propres sonorités Expansion, que vous pouvez ensuite reproduire sur votre instrument. Pour les détails sur l'utilisation de *Yamaha Expansion Manager*, reportez-vous au *Mode d'emploi* correspondant. Celui-ci est disponible au téléchargement sur le site Web de Yamaha, indiqué ci-après. Sur cette page, sélectionnez votre pays, puis entrez le nom de modèle de votre instrument pour identifier la version la mieux adaptée à votre situation.

**Yamaha Downloads :** https://download.yamaha.com/

#### **Avis spéciaux**

- Le logiciel et ce manuel d'installation sont sous copyright exclusif de Yamaha Corporation.
- Toute copie du logiciel et toute reproduction totale ou partielle du présent manuel d'installation, par quelque moyen que ce soit, est expressément interdite sans l'autorisation écrite du fabricant.
- Yamaha n'offre aucune garantie en ce qui concerne l'utilisation du logiciel et de la documentation. Yamaha ne peut en aucun cas être tenu responsable des dommages éventuels résultant de l'utilisation du présent manuel d'installation et du logiciel concerné.
- La copie des données musicales disponibles dans le commerce, y compris, mais sans s'y limiter, les données MIDI et/ou audio, est strictement interdite, sauf pour usage personnel.
- Windows est une marque déposée de Microsoft® Corporation aux États-Unis et dans d'autres pays.
- Apple et Mac sont des marques de Apple Inc., déposées aux États-Unis et dans d'autres pays.
- Les noms de sociétés et de produits cités dans le présent manuel d'installation sont des marques commerciales ou déposées appartenant à leurs propriétaires respectifs.
- Ce logiciel est susceptible d'être modifié et mis à jour sans avertissement préalable. Prenez soin de vérifier la version du logiciel utilisée et de télécharger la dernière version en date sur le site Web suivant : https://download.yamaha.com/

## **Configuration requise**

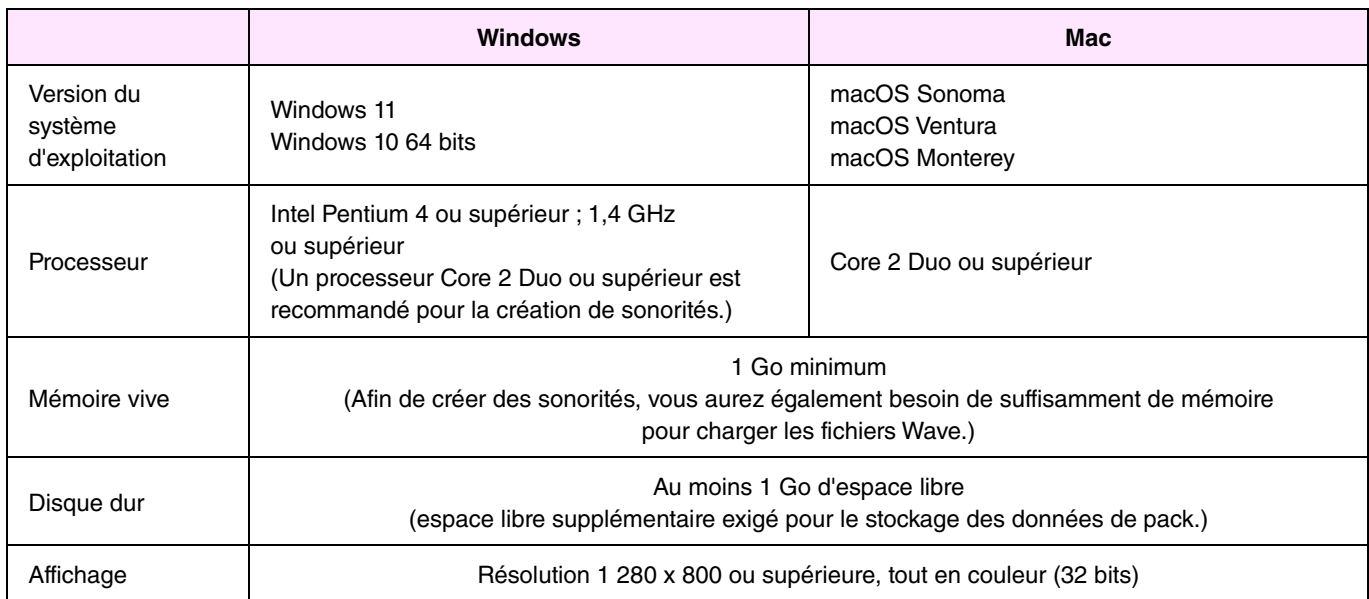

\* : Le bon fonctionnement de ce logiciel ne peut être garanti sous un système Windows installé sur un ordinateur Mac à l'aide de l'utilitaire Boot Camp.

## **Installation**

## **Windows**

*1.* **Double-cliquez sur le fichier** *Setup.exe* **qui se trouve dans le dossier où vous avez extrait le fichier téléchargé.** 

La boîte de dialogue *Setup* (Configuration) s'affiche.

#### **NOTE**

- Un compte utilisateur doté de privilèges administrateur doit être utilisé pour l'installation.
- Si la fenêtre Contrôle de compte d'utilisateur s'affiche, cliquez sur Oui ou Continuer, selon le cas.
- *2.* **Suivez les instructions affichées pour installer** *Yamaha Expansion Manager***.**

## **Mac**

*1.* **Double-cliquez sur le fichier** *YamahaExpansionManagerInstaller.pkg* **qui se trouve dans le dossier où vous avez extrait le fichier téléchargé.** 

La boîte de dialogue *Setup* (Configuration) s'affiche.

*2.* **Suivez les instructions qui s'affichent à l'écran pour installer** *Yamaha Expansion Manager***.** 

## **Désinstallation**

#### **NOTE**

Les noms de menu et de touche peuvent varier selon le système d'exploitation que vous utilisez.

## **Windows**

Cliquez sur *Panneau de configuration* > *Programmes* ou *Désinstaller un programme*. Sélectionnez le programme que vous souhaitez désinstaller, puis cliquez sur *Désinstaller ou modifier un programme*. Suivez les instructions qui s'affichent dans la boîte de dialogue à l'écran pour désinstaller l'application. Si la fenêtre *Contrôle de compte d'utilisateur* s'affiche, cliquez sur *Oui* ou *Continuer*, selon le cas.

## **Mac**

**Supprimez** *Expansion Manager* **du dossier Yamaha sous Applications.** 

## **Lancement de l'application**

## **Windows**

**Double-cliquez sur l'icône de** *Yamaha Expansion Manager* **pour lancer l'application.** 

## **Mac**

**Double-cliquez sur** *Expansion Manager* **dans le dossier Yamaha sous Applications.** 

## **LICENSE ISSUES**

#### **libxml2**

Except where otherwise noted in the source code (e.g. the files dict.c, list.c and the trio files, which are covered by a similar licence but with different Copyright notices) all the files are:

Copyright © 1998-2012 Daniel Veillard. All Rights Reserved.

Permission is hereby granted, free of charge, to any person obtaining a copy of this software and associated documentation files (the "Software"), to deal in the Software without restriction, including without limitation the rights to use, copy, modify, merge, publish, distribute, sublicense, and/or sell copies of the Software, and to permit persons to whom the Software is furnished to do so, subject to the following conditions:

The above copyright notice and this permission notice shall be included in all copies or substantial portions of the Software.

THE SOFTWARE IS PROVIDED "AS IS", WITHOUT WARRANTY OF ANY KIND, EXPRESS OR IMPLIED, INCLUDING BUT NOT LIMITED TO THE WARRANTIES OF MERCHANTABILITY, FITNESS FOR A PARTICULAR PURPOSE AND NONINFRINGEMENT. IN NO EVENT SHALL THE AUTHORS OR COPYRIGHT HOLDERS BE LIABLE FOR ANY CLAIM, DAMAGES OR OTHER LIABILITY, WHETHER IN AN ACTION OF CONTRACT, TORT OR OTHERWISE, ARISING FROM, OUT OF OR IN CONNECTION WITH THE SOFTWARE OR THE USE OR OTHER DEALINGS IN THE SOFTWARE.